# **AVTECH**

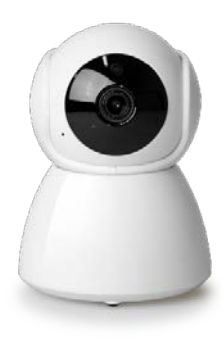

# **User Manual**

# **Panoramic Navigation 1080P Wi-Fi IP Camera**

 $\leq \frac{4}{3}$ 

Pan/Tilt

Panoramic

Navigation

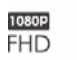

1080P

 $\langle \langle \pmb{!} \rangle \rangle$ PUSH VIDEO

 $\bigcap$ 2-Way Audio

Day & Night Protection

ع⊯ا

MiroSD Card Recording

 $\bullet$ 

## IMPORTANT SAFEGUARD

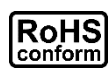

All lead-free products offered by the company comply with the requirements of the European law on the Restriction of Hazardous Substances (RoHS) directive, which means our manufacture processes and products are strictly "lead-free" and without the hazardous substances cited in the directive.

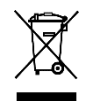

The crossed-out wheeled bin mark symbolizes that within the European Union the product must be collected separately at the product end-of-life. This applies to your product and any peripherals marked with this symbol. Do not dispose of these products as unsorted municipal waste. Contact your local dealer for procedures for recycling this equipment.

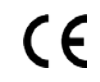

This apparatus is manufactured to comply with the radio interference requirements.

# **Disclaimer**

any legal liability or responsibility for the accuracy, completeness, or usefulness of this manual. The content of this manual is subject to change without notice.

This product doesn't have a standby / off mode.

# **Trademark Acknowledgements**

iPad® & iPhone® are the registered trademarks of Apple Inc. Android™ is a trademark of Google Inc. Use of this trademark is subject to Google Permissions.

# **MPEG4 Licensing**

THIS PRODUCT IS LICENSED UNDER THE MPEG4 VISUAL PATENT PORTFOLIO LICENSE FOR THE PERSONAL AND NON-COMMERCIAL USE OF A CONSUMER FOR (i) ENCODING VIDEO IN COMPLIANCE WITH THE MPEG4 VISUAL STANDARD ("MPEG-4 VIDEO") AND/OR (ii) DECODING MPEG4 VIDEO THAT WAS ENCODED BY A CONSUMER ENGAGED IN A PERSONAL AND NON-COMMERCIAL ACTIVITY AND/OR WAS OBTAINED FROM A VIDEO PROVIDER LICENSED BY MPEG LA TO PROVIDE MPEG4 VIDEO. NO LICENSE IS GRANTED OR SHALL BE IMPLIED FOR ANY OTHER USE. ADDITIONAL INFORMATION INCLUDING THAT RELATING TO PROMOTIONAL INTERNAL AND COMMERCIAL USES AND LICENSING MAY BE OBTAINED FROM MPEG LA, LLC. SEE HTTP://WWW.MPEGLA.COM.

# **GPL Licensing**

This product contains codes which are developed by Third-Party-Companies and which are subject to the GNU General Public License ("GPL") or the GNU Lesser Public License ("LGPL").

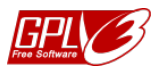

The GPL Code used in this product is released without warranty and is subject to the copyright of the corresponding author.

Further source codes which are subject to the GPL-licenses are available upon request. We are pleased to provide our modifications to the Linux Kernel, as well as a few new commands, and some tools to get you into the code.

# **TABLE OF CONTENT**

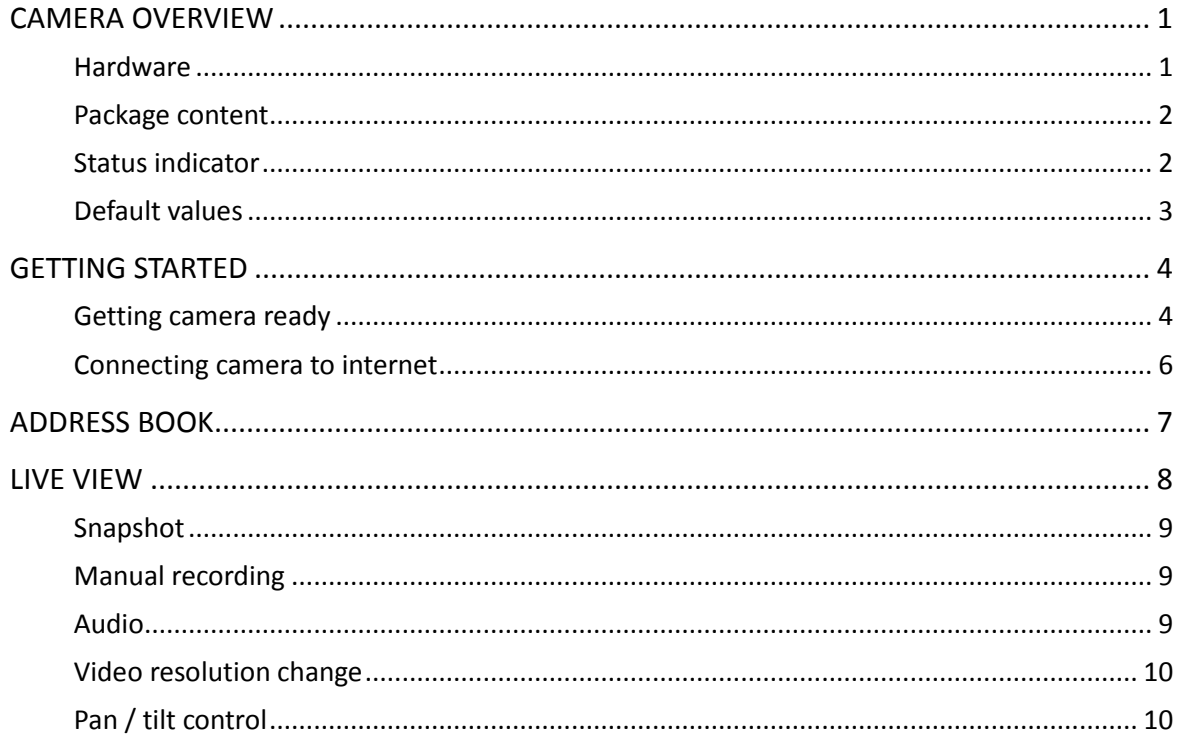

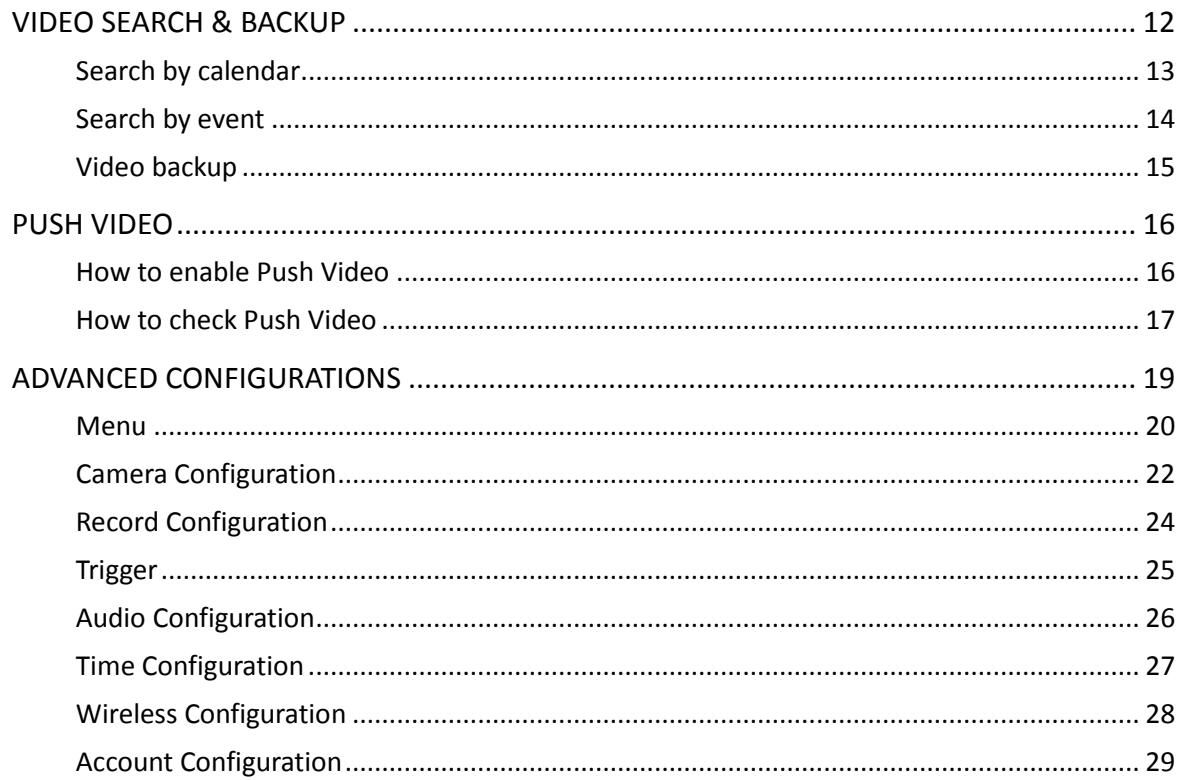

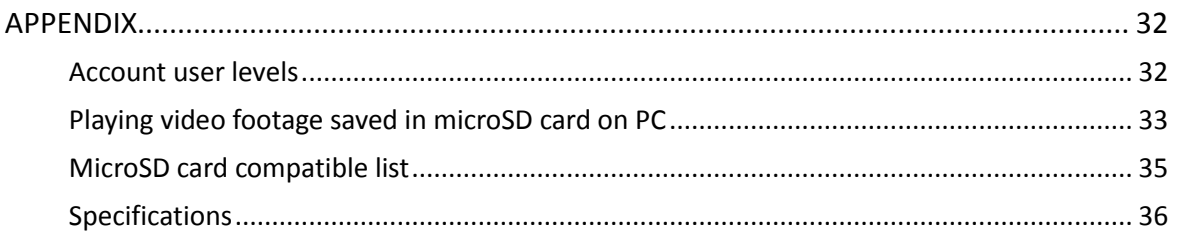

# <span id="page-6-0"></span>CAMERA OVERVIEW

## <span id="page-6-1"></span>**Hardware**

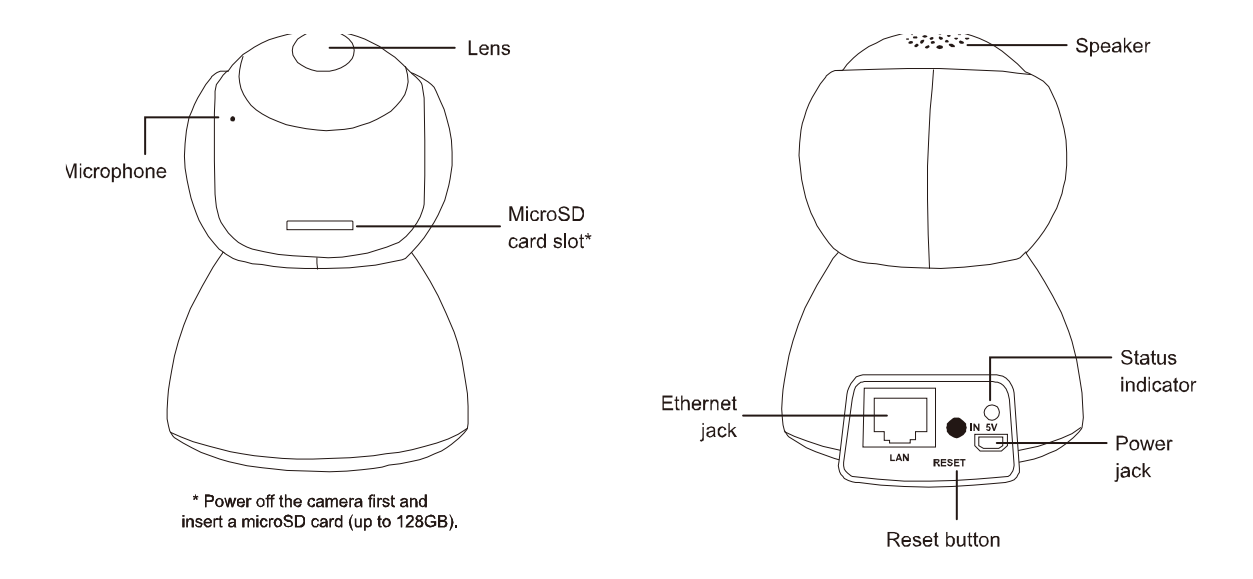

# <span id="page-7-0"></span>**Package content**

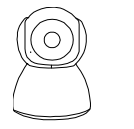

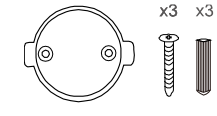

Camera Wall mount accessories

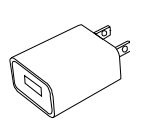

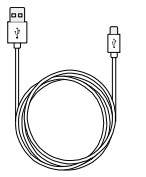

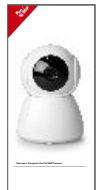

USB Charger USB Charger

Cable

Quick Start

## <span id="page-7-1"></span>**Status indicator**

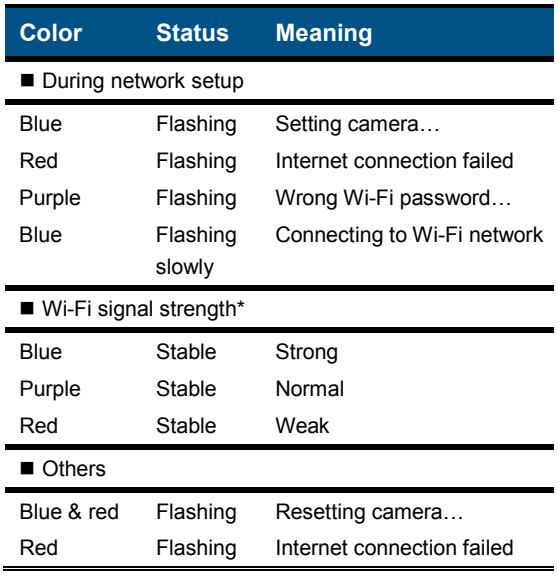

\* When the signal strength is stable, the indicator will be off after one minute. The indicator will be on again in the color corresponding to its current signal strength when the signal strength is changed.

# <span id="page-8-0"></span>**Default values**

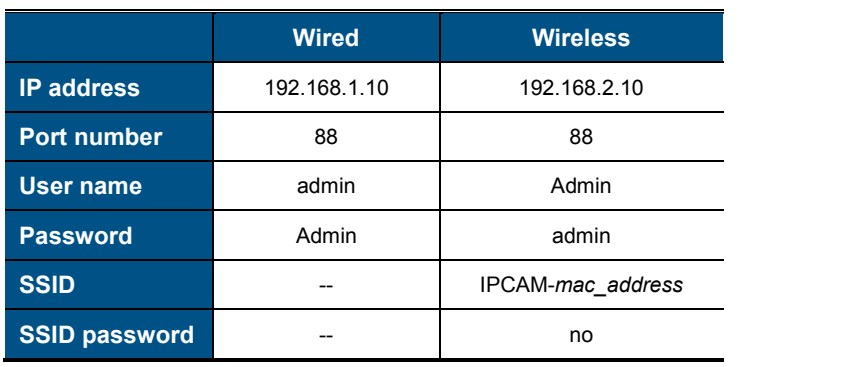

# <span id="page-9-0"></span>GETTING STARTED

## <span id="page-9-1"></span>**Getting camera ready**

Insert a microSD card (up to 128GB) and connect your camera to power.

#### **NOTE**

This camera doesn't support plug and play. Please make sure the power is off before inserting or removing the microSD card.

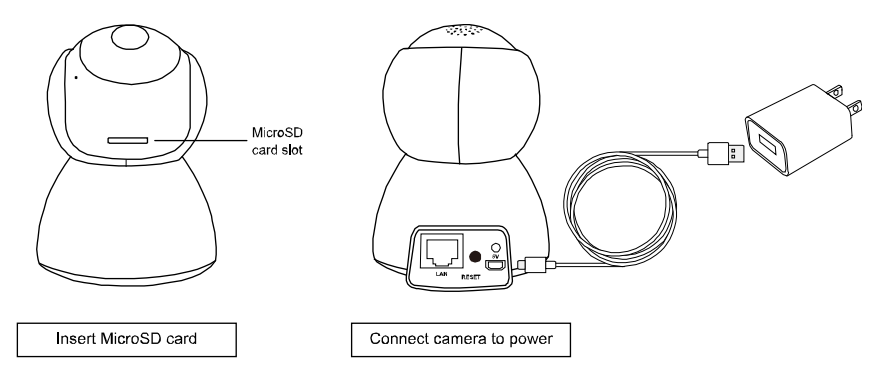

#### **NOTE**

If you want to mount this camera to a wall or ceiling, please check the next section, ["Wall-mount installation",](#page-10-0) to know how to mount the camera with the supplied accessories.

### <span id="page-10-0"></span>Wall-mount installation

1. 1. Fasten wall-mount adapter to wall. Find the wall-mount accessories in the sales package, and fasten the black wall-mount adapter to where you want to install the camera.

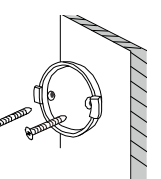

2. 2. Attach camera to wall. Align the bottom of the camera with the wallmount adapter (a).

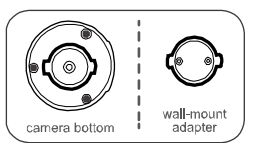

Then, rotate the camera 90o clockwise to secure (b).

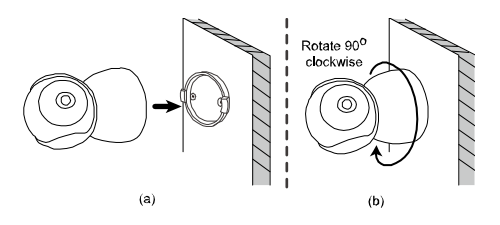

3. 3. Power on & configure camera.

Follow the instructions in "Quick Start" to power on the camera and configure it via your smart phone / tablet.

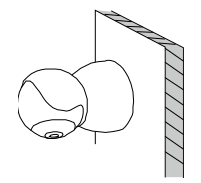

## <span id="page-11-0"></span>**Connecting camera to internet**

## By EaZy Networking (P2P cloud service)

Please check **Quick Start o[r video demo](https://youtu.be/DurqhYInrnQ)** to know more details.

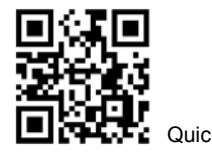

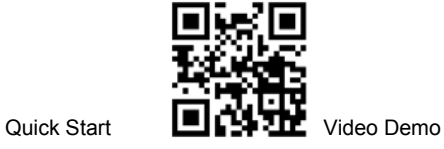

## By configuring your router

Please chec[k the](http://www.surveillance-download.com/user/y2003_quick.pdf) [advanced network setup](http://www.surveillance-download.com/user/network_setup/network_setup_ygn.pdf) to know more details.

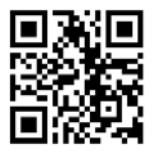

# <span id="page-12-0"></span>ADDRESS BOOK

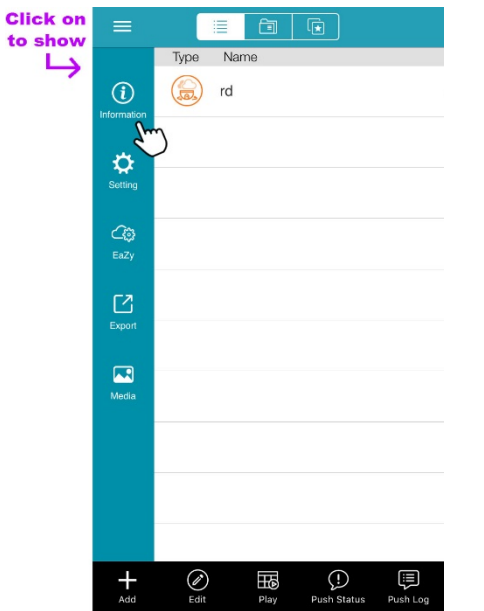

For details about each element on this page:

1. Click on 
$$
\equiv
$$
  $\rightarrow$   $\bullet$  (Information), or

2. Scan the QR code below.

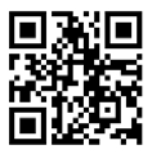

# <span id="page-13-0"></span>LIVE VIEW

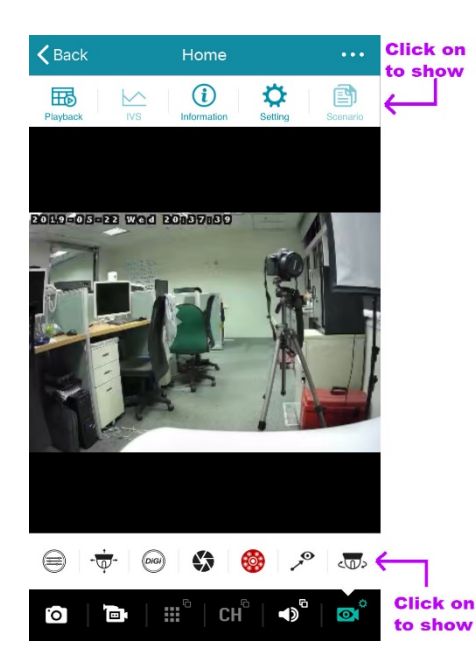

The functions available depend on the user level of your account.

There are four user levels: **SUPERVISOR, POWER USER,** NORMAL and GUEST. Please check ["Account user levels"](#page-37-1) at page [32](#page-37-1) to know details.

## <span id="page-14-0"></span>**Snapshot**

Click on  $\bullet$  to take a snapshot of the current live image. The image will be saved to  $\equiv \rightarrow \blacktriangle$  (Media), accessible from the address book.

#### **NOTE**

The resolution of the snapshot depends on the video profile you chose for live display. For details, please check ["Video resolution](#page-15-0)  [change"](#page-15-0) at pag[e 10.](#page-15-0)

### <span id="page-14-1"></span>**Manual recording**

Click on  $\Box$  to start recording the current live feed and click on again to stop. The footage will be saved to  $\equiv \rightarrow \Box$ 

(**Media**), accessible from the address book.

#### **NOTE**

The resolution of the footage depends on the video profile you chose for video recording. For details, please check ["Record](#page-29-0) [Configuration"](#page-29-0) at pag[e 24.](#page-29-0)

## <span id="page-14-2"></span>**Audio**

Click on  $\blacktriangleleft$  to choose whether you want to hear the live audio ( $\blacktriangleleft$ ) or talk to someone there ( $\blacktriangleleft$ )).

If this function is not enabled in the live view, return to the address book, click on  $\mathcal O$  (Edit) and choose the camera to go to the setting page. Check the **OPTIONAL** section and see if **Audio** is switched on.

If you think the audio volume is small or loud and want to adjust the volume, click on  $\cdots$   $\cdots$   $\cdots$   $\cdots$ toolbar in the live view, and choose **Audio Configuration** to change the volume setting.

## <span id="page-15-0"></span>**Video resolution change**

Click on  $\overline{\mathbf{Q}}^{\mathbf{G}}$  to show more operations for the camera, and choose  $\widehat{\mathbf{Q}}$  to change the resolution of the live feed. There are four default video profiles: Profile1(H.265 / 1920 x 1080), Profile2 (H.265 / 704 x 480), Profile3 (H.265 / 352 x 240) and Profile4 (JPEG / 352 x 240).

The more the resolution, the clearer the live feed but the more time you might need to wait for the live feed to show and even get a little big lag.

## <span id="page-15-1"></span>**Pan / tilt control**

This camera supports 350° horizontal and 45° vertical rotations to allow you moving to any area you want to see remotely.

Click on  $\overline{\mathbf{C}}$  to show more operations for the camera and choose the one you want to use.

### Vertical / horizontal movement manually

Click on  $\sqrt{\psi^*}$  and start moving the camera view by tapping or swiping with your finger on the screen:

**Tap once** 

Quickly move to and center the area you want to see.

■ Swipe left / right / up / down / left-up / right-up / left-down / right-down Touch and swipe with your finger to continuously move the camera view to the direction opposite to the one you swipe. For example, when you swipe left, the camera view will move to the right; when you swipe up, the camera view will move down.

### Vertical / horizontal movement automatically

■ Auto pan

Click on  $\frac{d\mathbf{D}}{d}$  to start panning 350° only once based on the current position.

**Preset point** 

You can configure up to six preset points to move the camera view to the angles you specified.

How to set a preset point

Step1: Click on  $\overline{\Psi}$  to move the camera view to the area you want.

Step2: Click on  $\mathcal{S}$ , press and hold a numbering from 1 ~ 6 till you see the message **Set Success**.

#### How to use a preset point

When the camera view has been moving to other area, click on and choose the numbering which has configured a preset point.

### Digital zoom

Click on  $\begin{pmatrix} 1 & 0 \\ 0 & 0 \end{pmatrix}$  to enable the digital zoom function.

■ Zoom-in

Place two finger on the screen and spread them apart to zoom out on the current view. Then, tap or swipe with your finger on the screen to move to the area you want to see more clearly.

- Zoom-out
- **Place two fingers on the screen near each other to zoom in on the current view.**

# <span id="page-17-0"></span>VIDEO SEARCH & BACKUP

#### **NOTE**

This function is available only for **SUPERVISOR** and **POWER USER** accounts. For details, please check ["Account user levels"](#page-37-1) at pag[e 32.](#page-37-1)

#### **NOTE**

Before using this function, make sure you've enabled the recording function to get video footage. For details, please check ["Record](#page-29-0) [Configuration"](#page-29-0) at pag[e 24.](#page-29-0)

There are two ways to go to the event search and backup pages:

- 4. In the address book, click on  $\boxplus \atop$  (Play) at the bottom toolbar, and choose the camera you want to search for video footage.
- 5. In the live view, click on  $\bullet \bullet \bullet \Rightarrow$   $\overline{\mathbb{H}\circ}$  (playback) on the top toolbar.

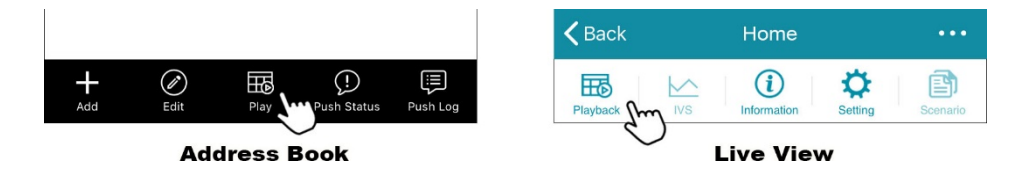

## <span id="page-18-0"></span>**Search by calendar**

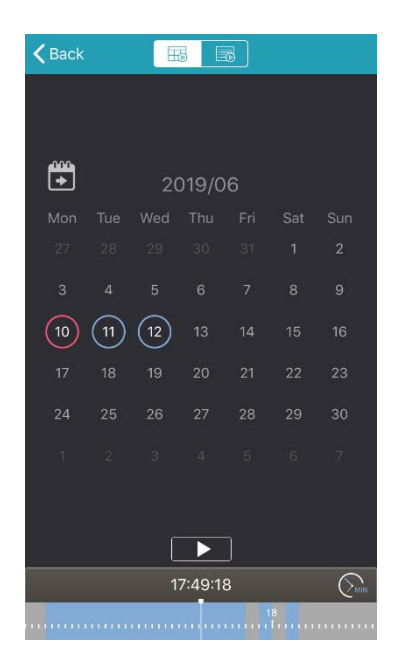

In the calendar view  $(\overline{\mathbb{E}})$ :

- 1. Choose the date within which includes the video footage you need. The date with video footage will be circled.
- 2. Tap and hold on the time bar to slide to the time you want.
- 3. Choose ► to start video playback.

# <span id="page-19-0"></span>**Search by event**

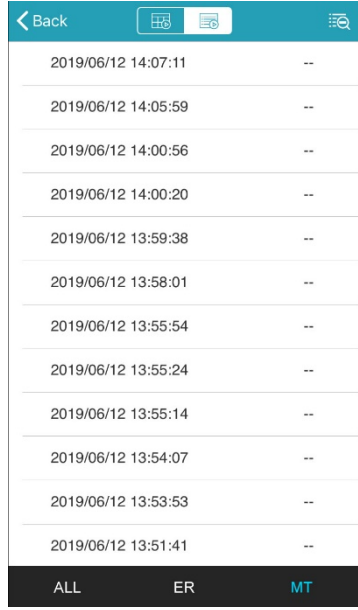

In the list view  $(\overline{\mathbb{R}})$ :

1. Choose from the two event types:

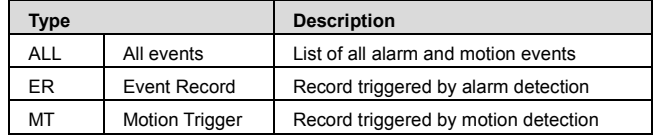

To narrow down the list, select  $\overline{\mathbb{R}}$  on the top right corner to specify the time and to specify the time.

2. Select one log from the list to start video playback.

## <span id="page-20-0"></span>**Video backup**

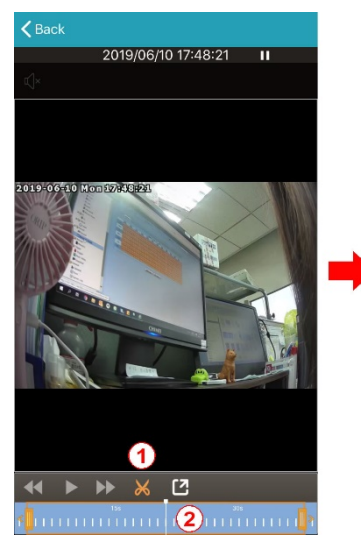

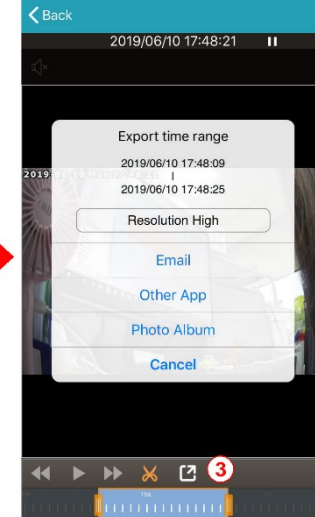

When you find the video footage you need, you can easily crop the specific segment and save it.

- 1. Tap  $\mathbf{\times}$  to enter the edit mode.
- 2. Slide the time bar to specify the footage segment you want
- 3. tap  $\Box$  to select the video resolution and where to save the footage:

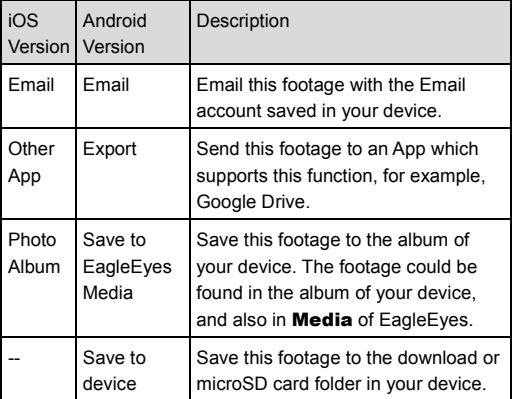

# <span id="page-21-0"></span>PUSH VIDEO

Push Video is used to help you get notified quickly when an event occurs. For this camera, you can configure the camera to send you Push Video when there's any motion event. You'll get notified via your smart phone / tablet as soon as possible when a motion event is detected. Once you open the message, you'll see video playback of the event to help you quickly know what just happened and respond if needed.

#### **NOTE**

This function is available only for **SUPERVISOR** and **POWER USER** accounts. For details, please check ["Account user levels"](#page-37-1) at pag[e 32.](#page-37-1)

#### **NOTE**

This function requires network transmission and the receipt of Push Video on your smart phone / tablet depends on the transmission speed of the network.

## <span id="page-21-1"></span>**How to enable Push Video**

In the address book, enable **Guard** and try to trigger a motion event to see if you can receive a push message successfully.

#### **NOTE**

Before using this function, make sure your device is configured to the internet as instructed in ["Connecting camera to internet"](#page-11-0) at pag[e 6](#page-11-0) and a microSD card is inserted to this camera.

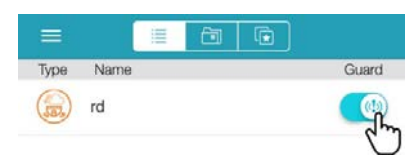

## <span id="page-22-0"></span>**How to check Push Video**

There are two ways to check Push Video events:

- 1. Directly open the push message you received.
- 2. In the address book, choose  $\mathbb{E}$  (Push Log) to see the log list about Push Video.

### Check from push message

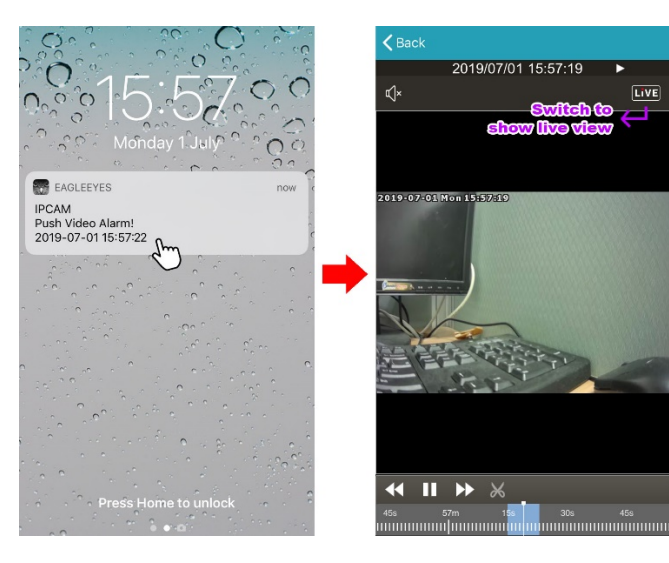

When you receive the push message, open the message, and EagleEyes will be opened automatically to play the event footage that triggers Push Video.

The footage will start from 3 seconds prior to the time that actually triggers Push Video (prealarm recording).

If you want to switch to the live view to see what's going on now, click on **LIVE** on the top right corner.

#### **NOTE**

In the video playback mode, you can also crop and save the footage for backup. For details, please refer to ["Video backup"](#page-20-0) at pag[e 15.](#page-20-0)

## Check from Push Log

In the address book, click on  $\Xi$  (Push Log) at the bottom to enter the Push Video log list. In the list, choose the log that includes the footage you want to check to start video playback.

The footage will start 3 seconds prior to the time that actually triggers Push Video (pre-alarm recording).

#### **NOTE**

In the video playback mode, you can also crop and save the footage for backup. For details, please refer to ["Video backup"](#page-20-0) at pag[e 15.](#page-20-0)

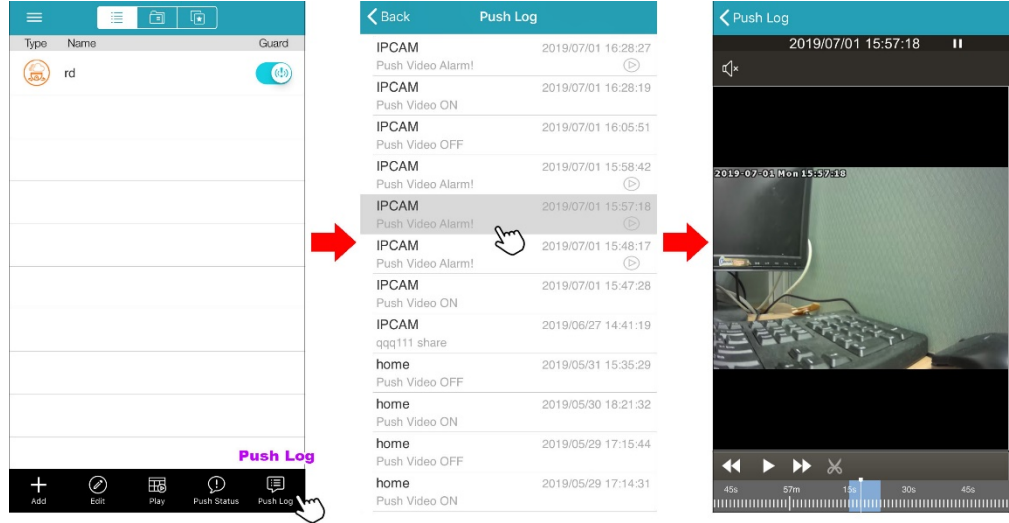

# <span id="page-24-0"></span>ADVANCED CONFIGURATIONS

In the advanced setting page, you can choose to change the default record resolution, enable motion detection, adjust audio volume, create an account and so on. For details, please check the following sections.

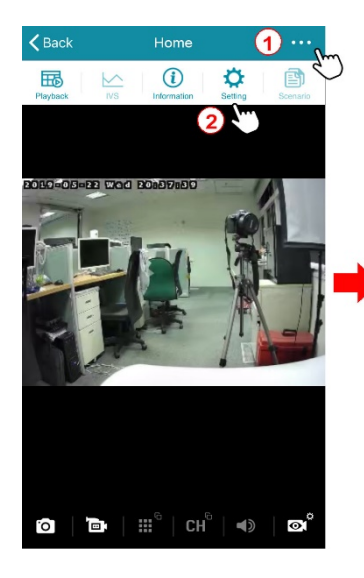

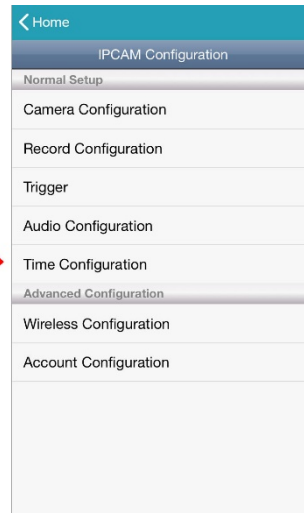

To access the advanced setting page, click on  $\cdots$   $\Rightarrow$   $\vec{\omega}$  (Setting) on the top toolbar in the live view, and choose the configuration you'd like to modify.

#### **NOTE**

Only the account with the highest user level, **SUPERVISOR**, can access this function.

## <span id="page-25-0"></span>**Menu**

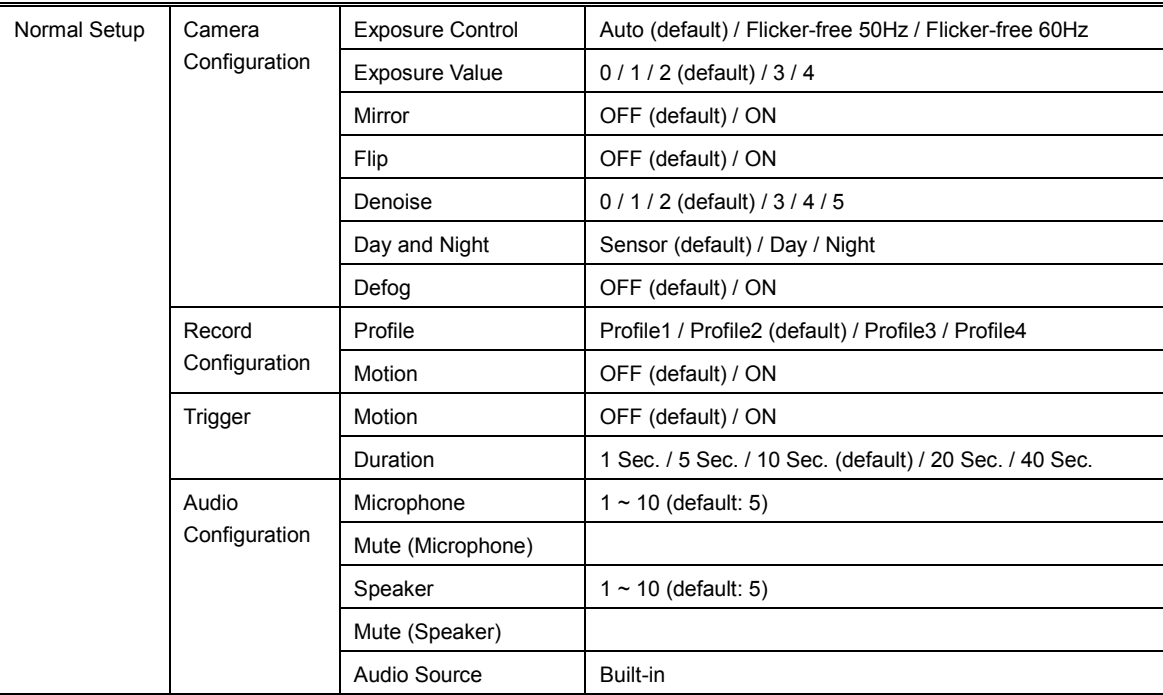

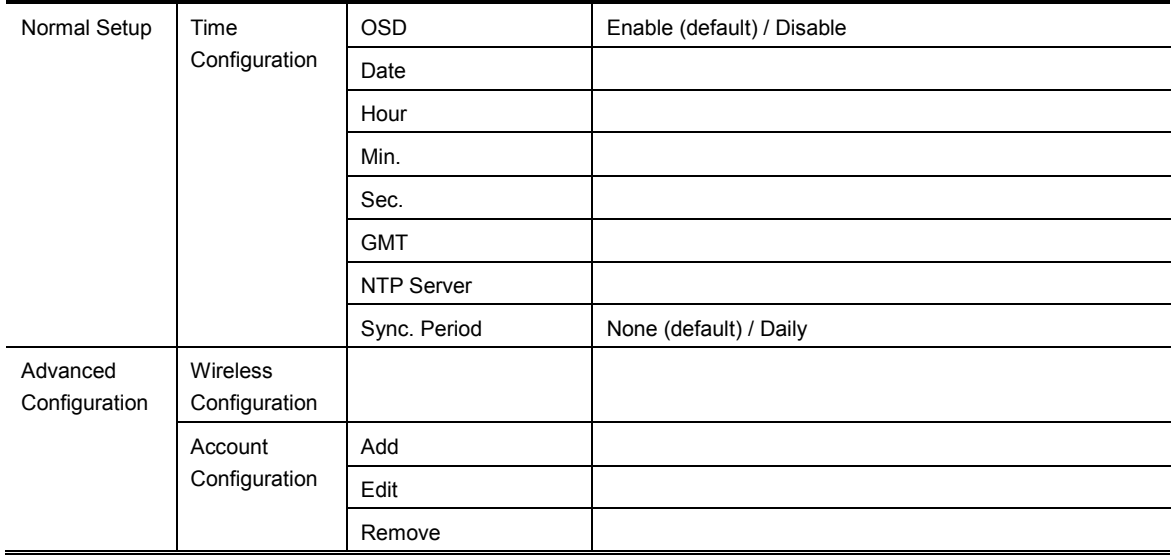

## <span id="page-27-0"></span>**Camera Configuration**

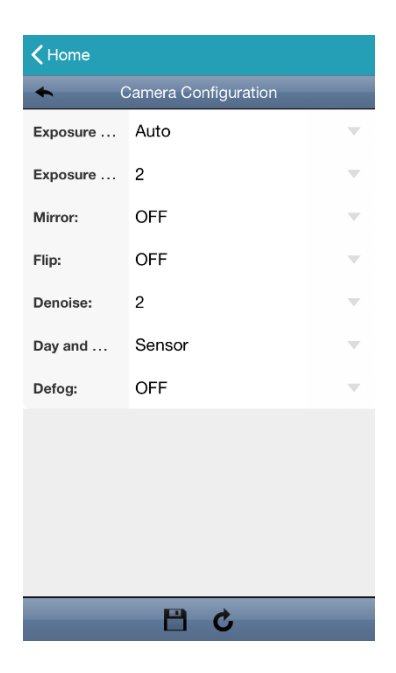

#### Exposure Control

This function is used to synchronize the shutter speed to the light frequency to suppress image flickering.

Choose **Auto** to allow the system to detect automatically; otherwise choose Flicker-free 50Hz or Flicker-free 60Hz to manually change it when needed.

### Exposure Value

Choose the exposure level from  $1 \sim 4$ . The higher the value, the more the light to let into the camera. **O** means off.

### **Mirror**

Select ON to rotate the images horizontally based on your installation situation when necessary.

#### Flip

Select ON to rotate the image 180° when necessary.

### Denoise

Click and drag the slider to adjust the level to decrease the noise shown in the dark environment. The higher the value, the higher the denoise level. O means off.

### Day and Night

This function is used to configure the day and night mode:

- **Day:** Always stay in the day mode (color).
- $\blacksquare$  Night: Always stay in the night mode (B/W).
- **Sensor:** Use the built-in light sensor for day and night detection.

### Defog

Select ON or OFF to enable the defog function in poor weather conditions such as fog, smog or smoke. The captured image can be improved.

## <span id="page-29-0"></span>**Record Configuration**

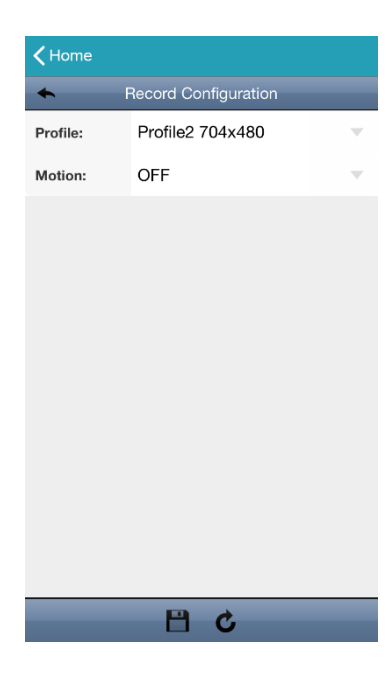

### Profile

Choose the record format and resolution from the default four profiles:

- **Profile1:** H.265 / 1920 x 1080
- **Profile2:** H.265 / 704 x 480
- **Profile3**: H.265 / 352 x 240
- **Profile4** JPEG  $/352 \times 240$

### **Motion**

Choose ON to enable video recording for motion events.

#### **NOTE**

The motion detection function should also be set to ON in Trigger for this function to work properly.

#### **NOTE**

The video footage for motion events can be found in **Playback**. Please check "VIDEO SEARCH & BACKUP" at page 12.

# <span id="page-30-0"></span>**Trigger**

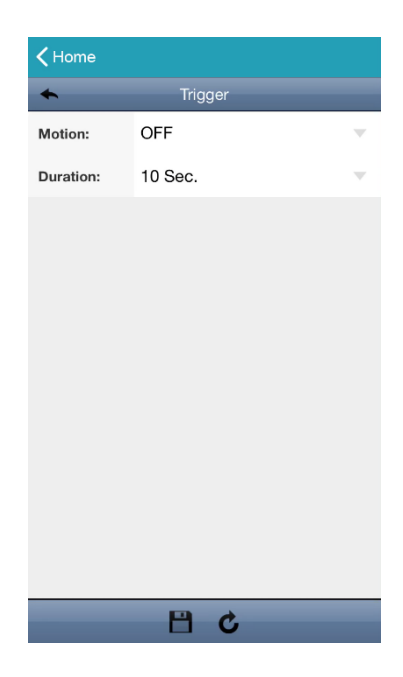

### **Motion**

Choose ON to enable motion detection. The detection area is as follows:

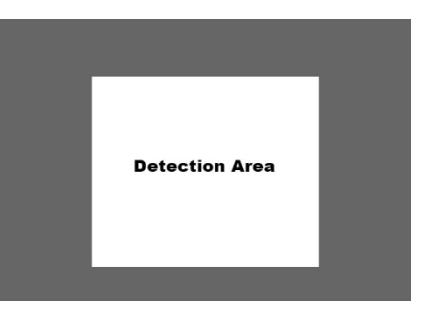

If you want to record motion events, please go to Record Configuration to set Motion to ON.

## Duration

Choose the duration between two motion events: **1 Sec.** / **5 Sec.** / 10 Sec. (default) / 20 Sec. / 40 Sec.

# <span id="page-31-0"></span>**Audio Configuration**

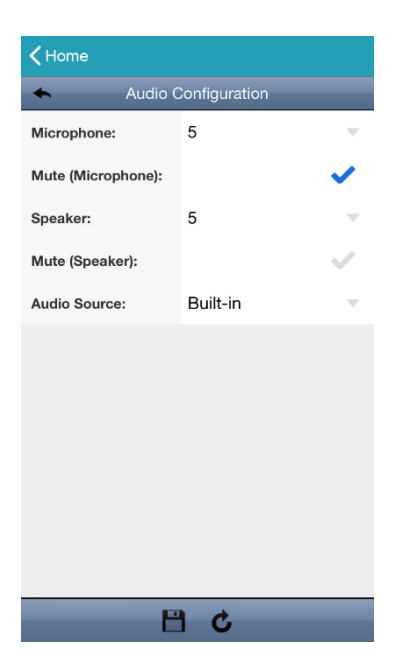

### Microphone

Choose the volume of the built-in microphone from  $1 \sim 10$ .

### Mute (Microphone)

Check to mute the microphone even when the audio function is enabled.

### Speaker

Choose the volume of the built-in speaker from  $1 \sim 10$ .

Mute (Speaker)

Check to mute the speaker even when the audio function is enabled.

### Audio Source

Here shows how the microphone and speaker are connected to this camera.

## <span id="page-32-0"></span>**Time Configuration**

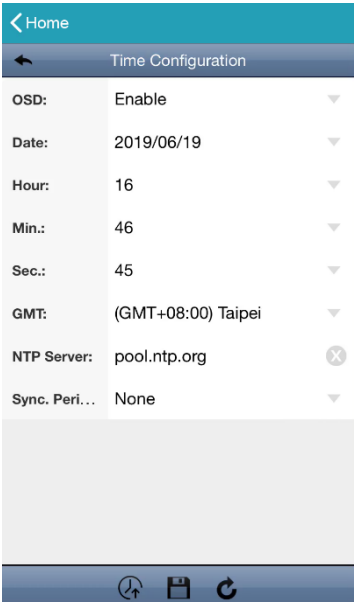

#### OSD

Choose to display the time stamp on live view or not.

#### Date / Hour / Min. / Sec.

Manually change the date and time to the current time when needed. Otherwise, when the time zone is chosen correctly, the camera will adjust the local area time of the system automatically.

### GMT

Choose the correct time zone and the camera will adjust the local area time of the system automatically.

### NTP Server

Simply use the default SNTP server (For example, pool.npt.gov) or change to another server with which users are familiar.

### Sync. Period

Select **Daily** to synchronize the camera time with the network time every day or **None** to turn off this function.

## <span id="page-33-0"></span>**Wireless Configuration**

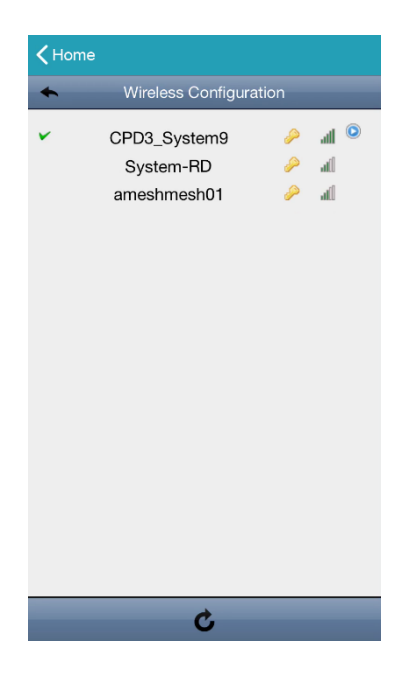

Here shows the available Wi-Fi networks around you and the one this camera is currently connected to, and you can change the network when necessary.

When the Wi-Fi network is changed, you'll need to reconfigure the network of the camera since the router used for internet access has changed.

Please check ["Connecting camera to internet"](#page-11-0) at pag[e 6](#page-11-0) to know how to configure the camera to the internet.

## <span id="page-34-0"></span>**Account Configuration**

#### **NOTE**

When the camera is connected to the internet by EaZy Networking, you're unable to add, edit or remove any account from here. Please go to  $\equiv \rightarrow$   $\triangleq$  (EaZy)  $\rightarrow$  Buddy instead to share the access right with other EaZy cloud account(s). To know how to use **Buddy**, please go to  $\equiv \rightarrow$  (**Information**).

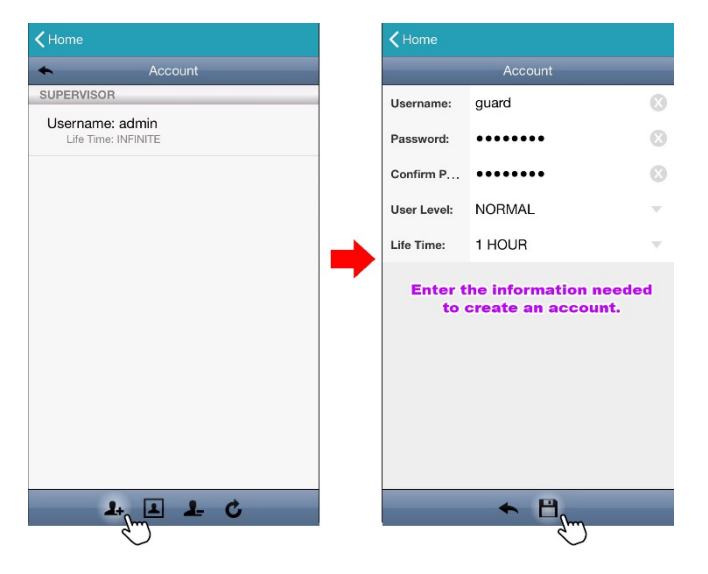

### Add account

Click on  $\mathbf{A}$  to create an account and enter the information needed.

User Level defines how the account can do when it's been used to access this camera.

#### **NOTE**

For details about the access rights of each user level, please refer to ["Account user levels"](#page-37-1) at page [32.](#page-37-1)

Life Time is how long this account can stay online per login.

Then, click on  $\mathbb{H}$  to save and return to the account page.

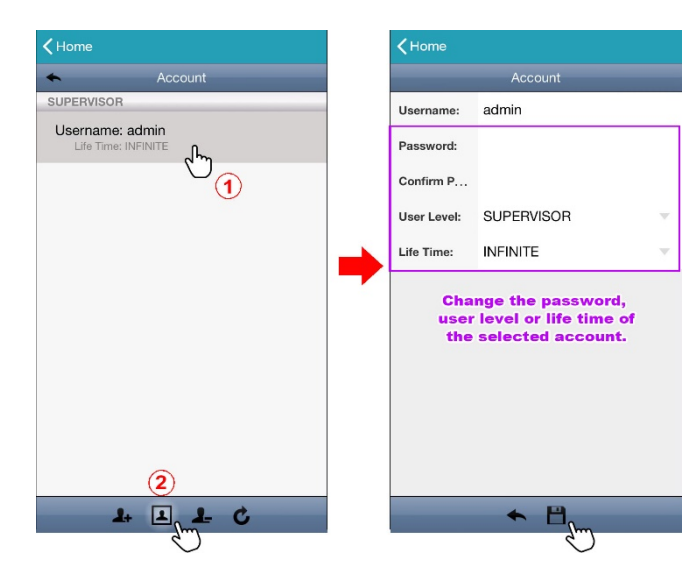

## Modify account

Choose the account you'd like to modify first and click on  $\boxed{\triangle}$  Change the password, user level or life time of the selected account, and click on  $\Box$  to save and return to the account page.

#### **NOTE**

When there's only one account, the user level of this account cannot be changed and must be SUPERVISOR.

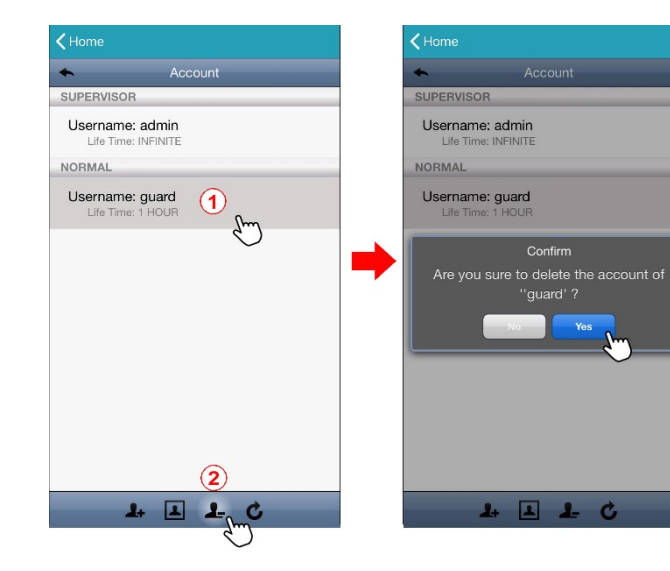

## Delete account

Choose the account you'd like to modify first and click on  $\mathbf{A}$ . You'll be prompted to confirm the account deletion again.

#### **NOTE**

When there's only one account, the account can't be deleted.

# <span id="page-37-0"></span>APPENDIX

# <span id="page-37-1"></span>**Account user levels**

The account which has the highest user level, **SUPERVISOR**, has the permission to assign the user level for each account.

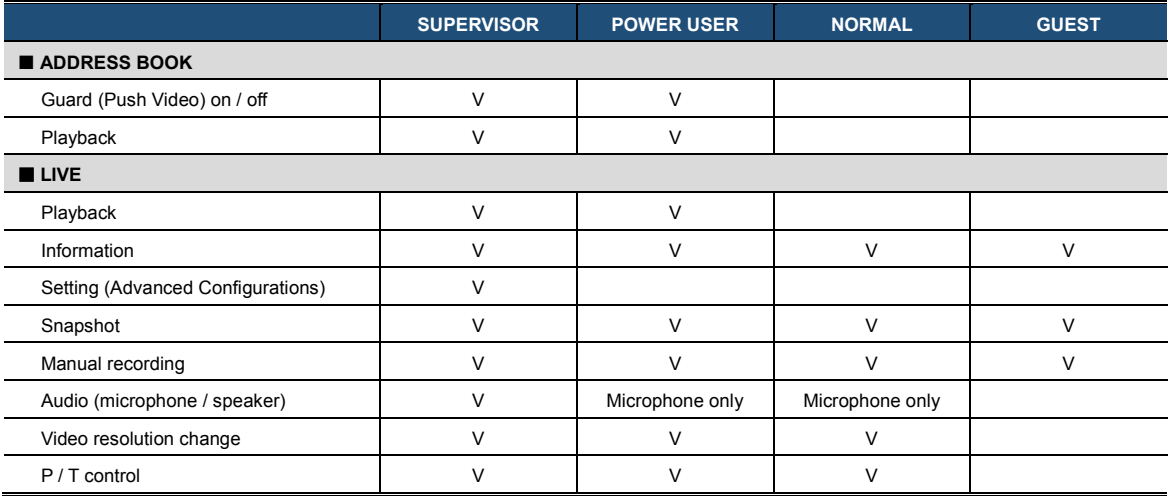

## <span id="page-38-0"></span>**Playing video footage saved in microSD card on PC**

In addition to searching and playing video footage saved in the microSD card on EagleEyes, you can also do this on your laptop / PC as long as a microSD card is inserted to the camera for video recording.

#### **NOTE**

This operation is only available on the Windows operating system.

Step1: Power off your camera and remove the microSD card.

Step2: Insert the card to your laptop / PC and access to the card.

Step3: Download our video player from the link below and double-click it to start installation: [http://download.dvrtw.com.tw/AP/Video\\_Player/VideoPlayer\\_setup.zip](http://download.dvrtw.com.tw/AP/Video_Player/VideoPlayer_setup.zip)

Step4: When you're prompted to browse the file to open after installation, choose **NWCAM.EDB** to open.

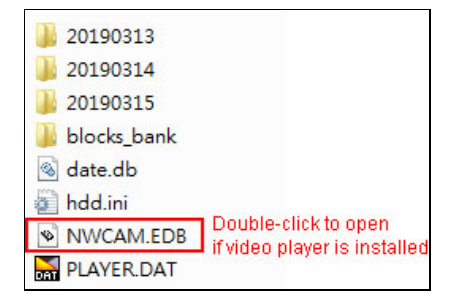

#### **NOTE**

You can also find and double-click **NWCAM.EDB** to open if you've already installed our video player. However, it's still recommended to always download the player from the link above to ensure you have the latest version.

Step4: You'll see the event list including the event logs saved in the microSD card. Find the log you want and double click it to play.

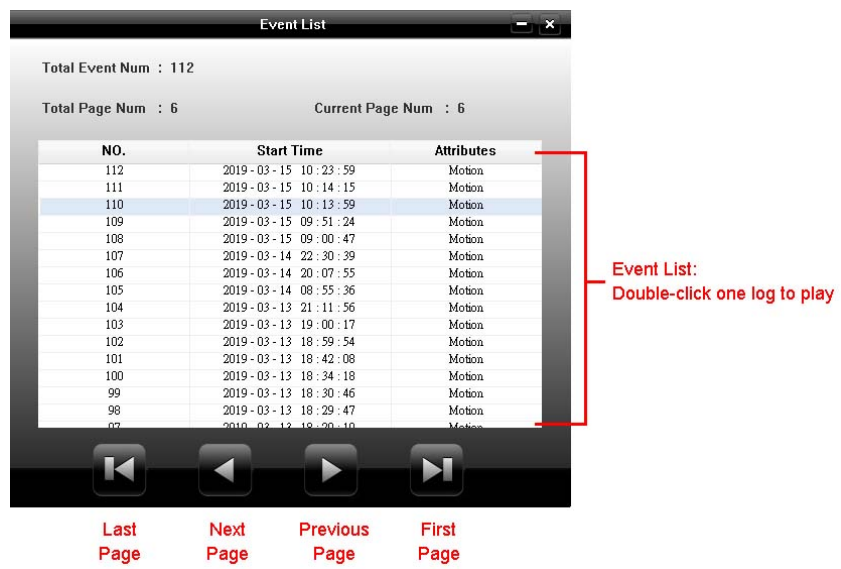

# <span id="page-40-0"></span>**MicroSD card compatible list**

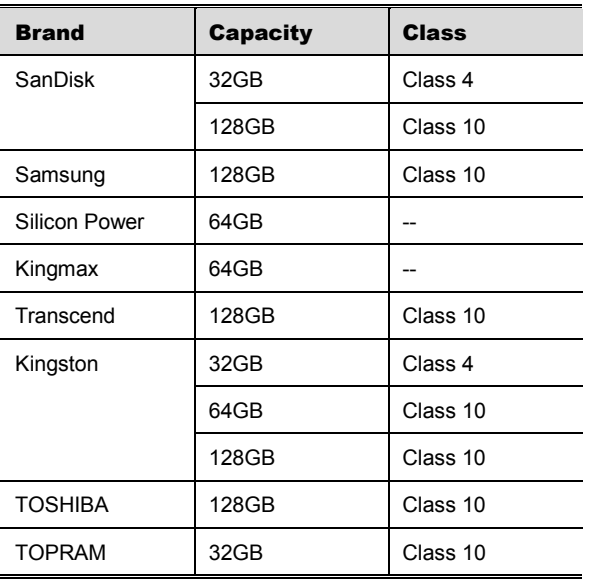

# <span id="page-41-0"></span>**Specifications**

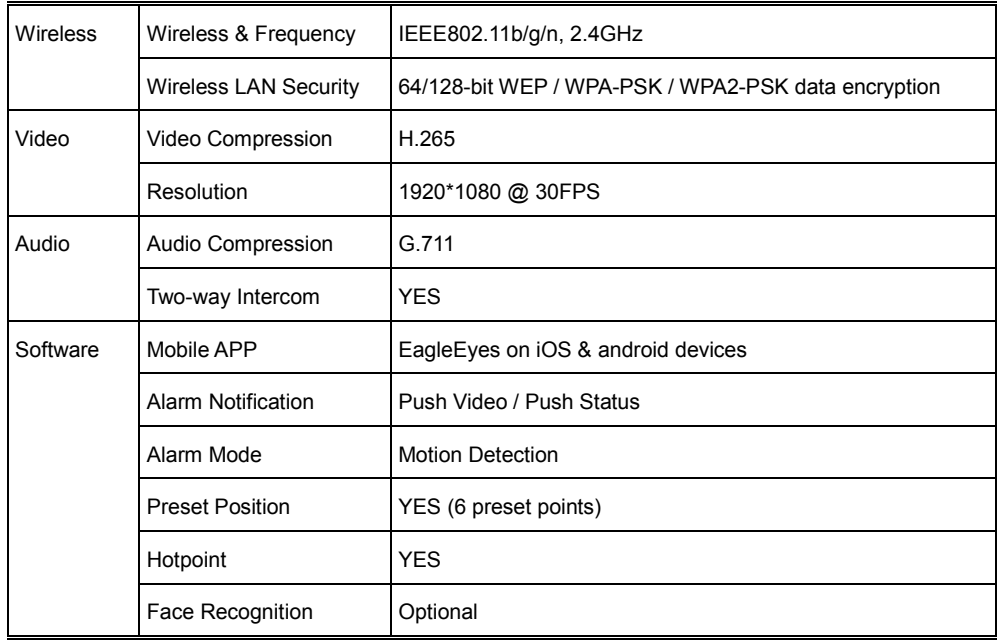

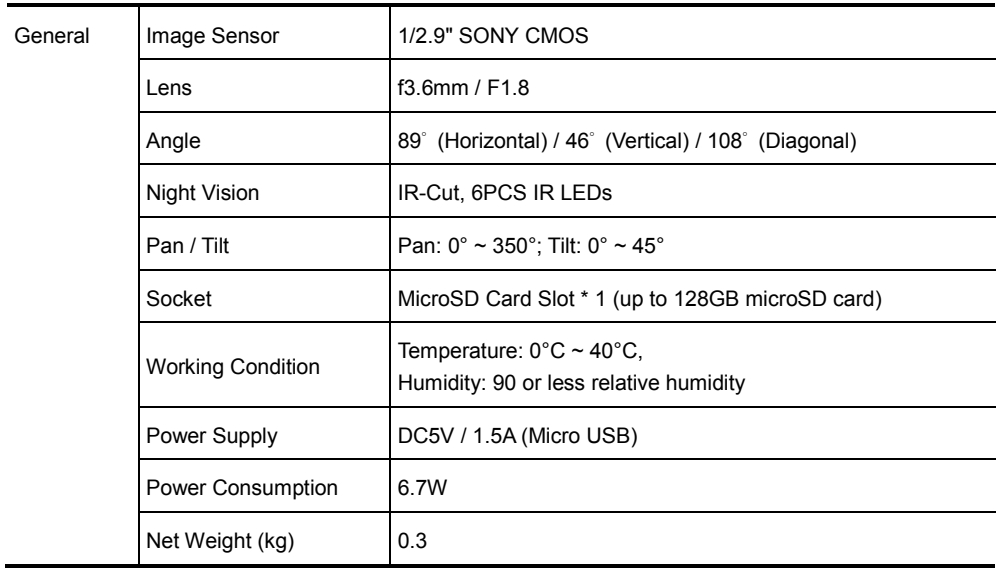

# **Sharing device access with other EaZy cloud account(s)**

How to let other related persons, such as your family members or security guards, be able to access this device and see what's going on when the network setup is completed?

When this device is configured to the internet by EaZy Networking, you can easily share the device access with other cloud account(s) without memorizing any IP address, port number, user name and password to access this device.

Before sharing device access with other cloud account(s), make sure the person with whom you'd like to share this device has completed the following things:

- 1. Download and install EagleEyes on the smart phone / tablet of the person with whom you'd like to share this device.
- 2. Click on  $\equiv \rightarrow \mathbb{G}_{\mathcal{V}}^{\mathcal{P}}$  (EaZy) to register the cloud service and create a cloud account.

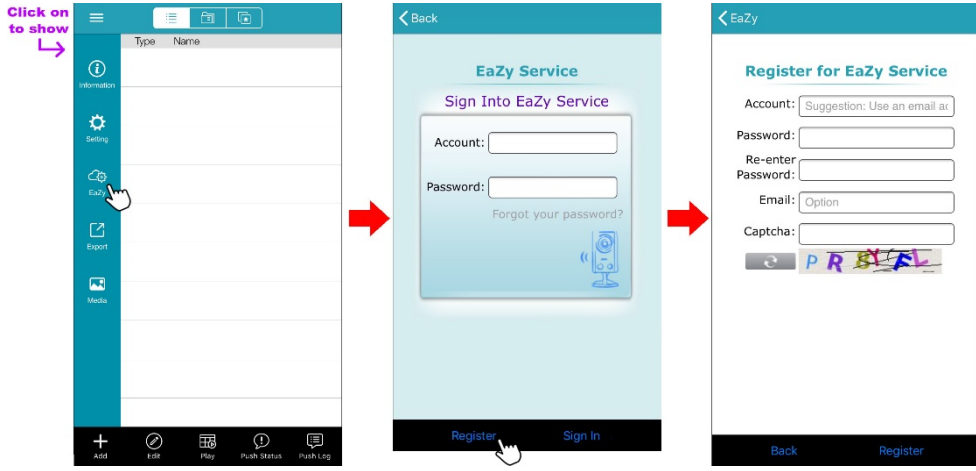

On your smart phone / tablet:

- 3. Click on  $\oslash$  (**Edit**) and select this device to enter the edit page.
- 4. Find the BUDDY section and switch Share on.
- 5. Enter the EaZy account name or Email of the person with whom you'd like to share this device, and choose Add to continue.

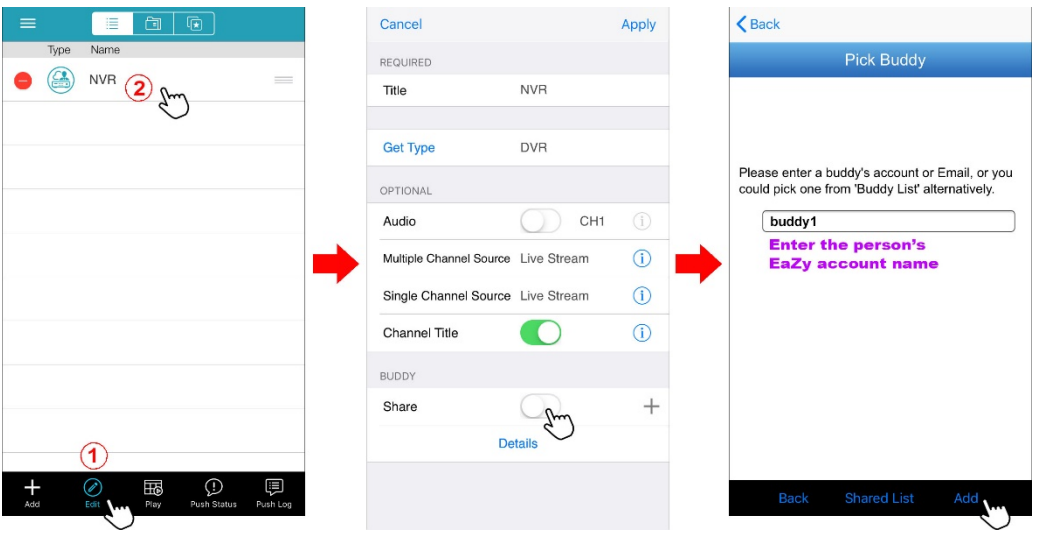

- 6. The account information will be shown here if the EaZy account name you just entered is correct. Choose Next to continue.
- 7. Specify the access permission of the specified account (User level), which account's data allowance should be consumed after access successfully (Who pay for data allowance), and how long the account is allowed to stay after access successfully (Connection time limit).

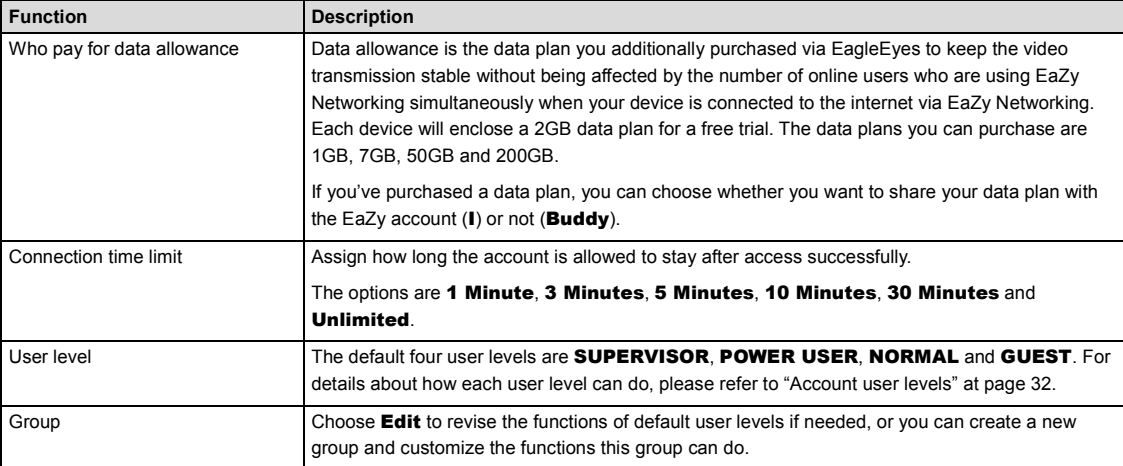

8. Review the sharing information again and choose **Share!** to confirm and complete.

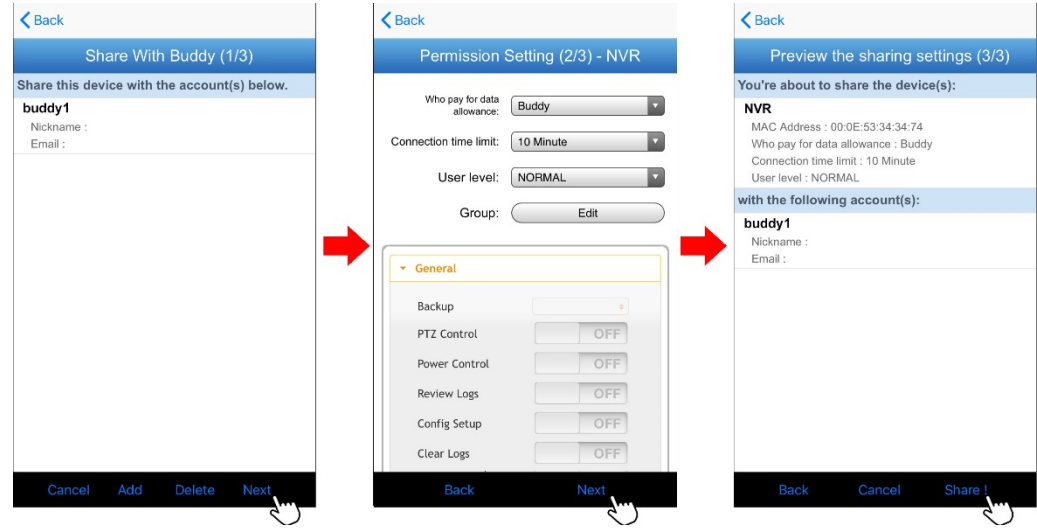

9. Check the EagleEyes address book with the shared account and see if a device is shown. For details about the device icons, please refer to ["Device icons on EagleEyes address book](#page-47-0) at page [42.](#page-47-0)

# <span id="page-47-0"></span>**Device icons on EagleEyes address book**

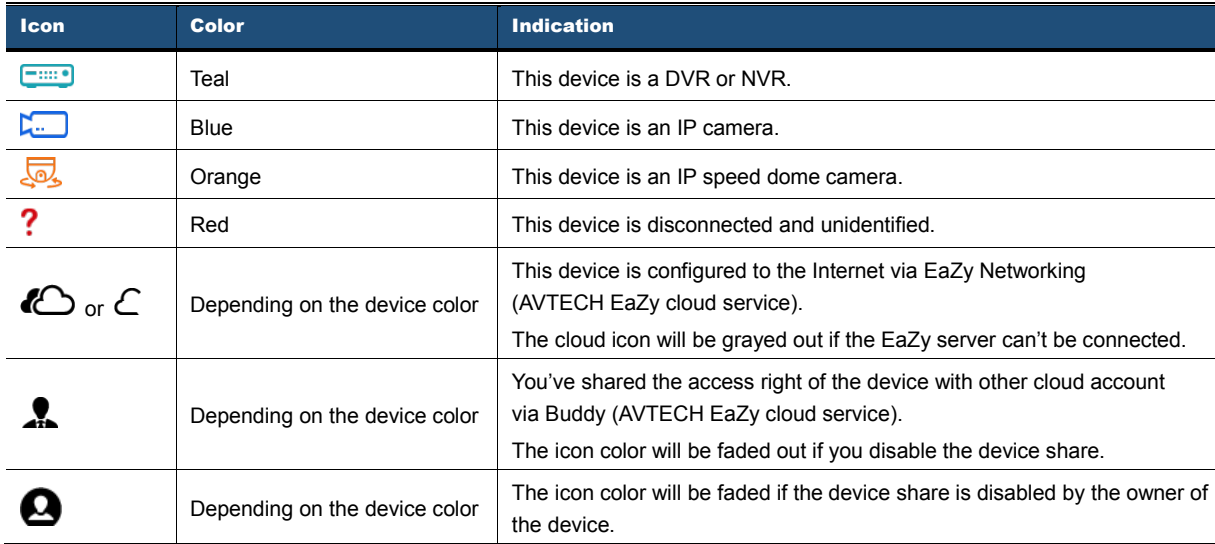

For example, if you see  $\bigcirc$  as the device type, you'll know:

- This device is an IP camera.
- This device is connected to the Internet via EaZy Networking.
- You were shared with the access right of the device, but the device share is disabled now.

#### APPENDIX 43